## Opening the Report Designer

To open the Report Designer sign in to QR-Patrol PRO and click on **Reports** -> **Create Report** or click on **My Repository -> Views -> BlankView** to initialize the default empty view and start designing the reports.

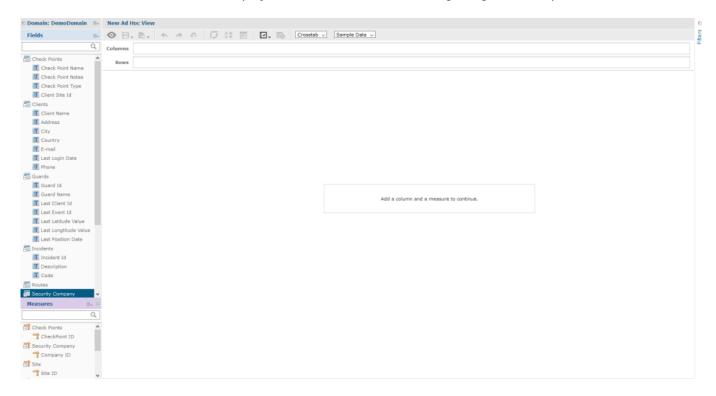

The Report Designer page contains these three panels (as in the image above):

- Data Source Selection: it contains the fields, dimensions, and measures available in the personal Source Domain. Every admin is assigned to personal Data Source which contains only the company's data.
- Ad Hoc View: it contains the main view design panel.
- Filters: they define a set of data to be retrieved from the data source.